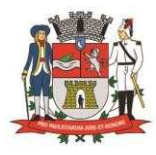

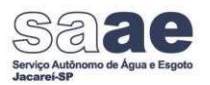

# Guia para Solicitação Online de Transferência de Débitos

A solicitação online para imobiliárias de abertura do processo de alteração de nome está disponível através do site do SAAE.

A solicitação deste serviço pode ser realizada conforme as orientações deste guia:

1 – Acesse o Site: https://www.saaejacarei.sp.gov.br

## 2 – Para *informações* da documentação necessária:

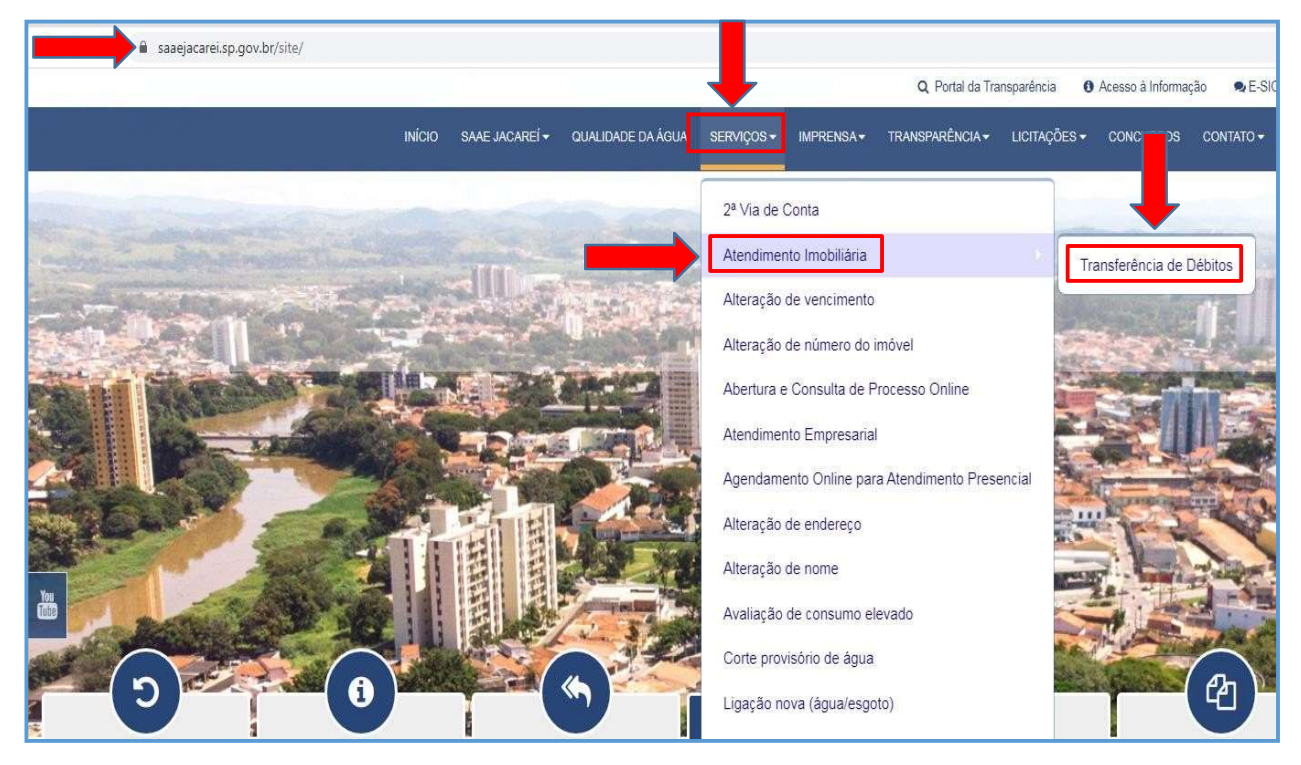

Figura 1 – acessar o site do SAAE e entrar em "Serviços" depois "Atendimento Imobiliária" e "Transferência de Débitos" para informações e documentação necessária.

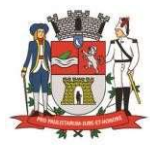

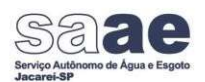

### 3 – Na sequência abrirá a seguinte tela com as informações e arquivos da documentação necessária para download:

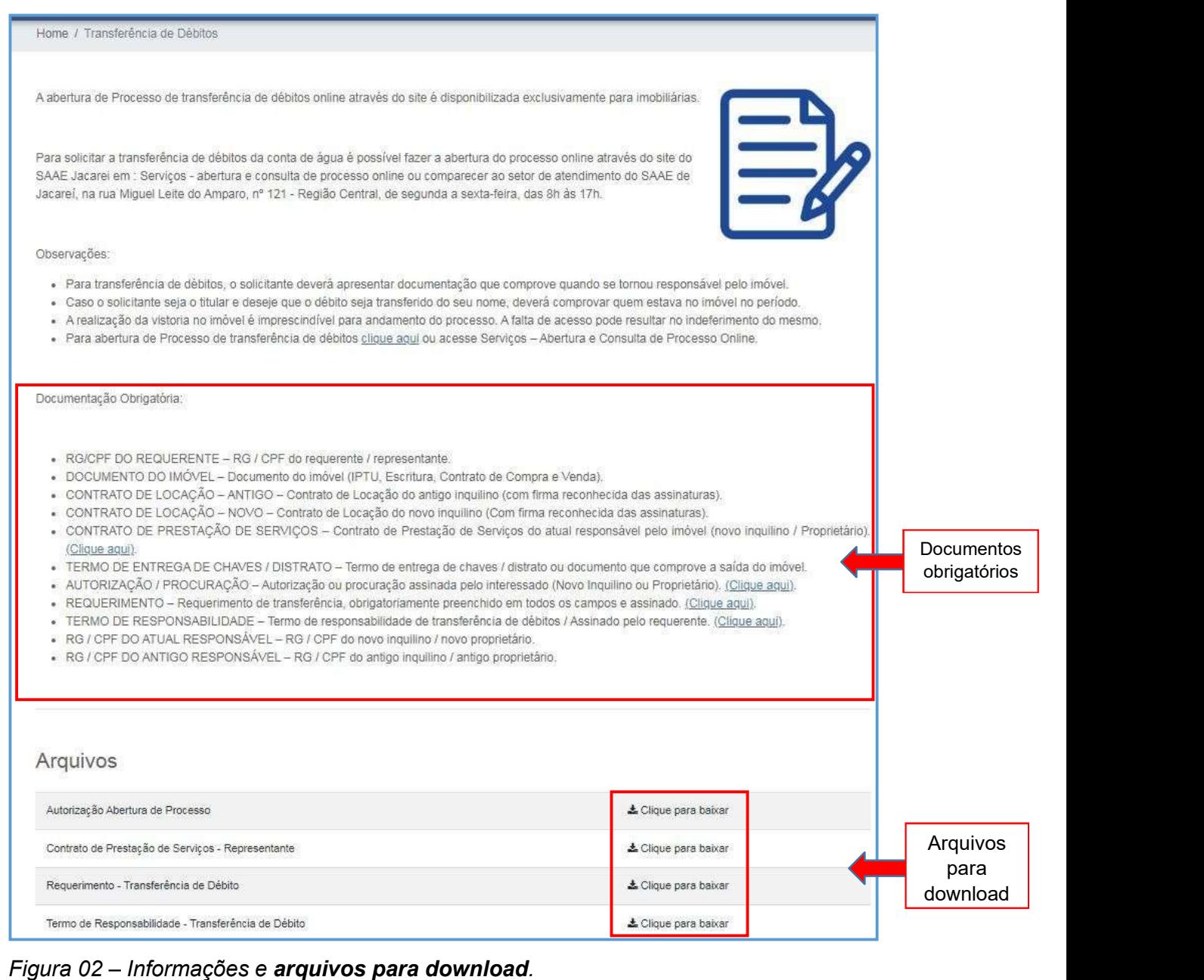

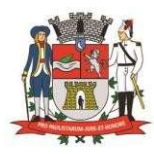

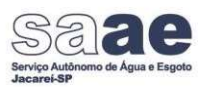

### 4 – ABERTURA DO PROCESSO DE TRANSFERENCIA DE DÉBITOS:

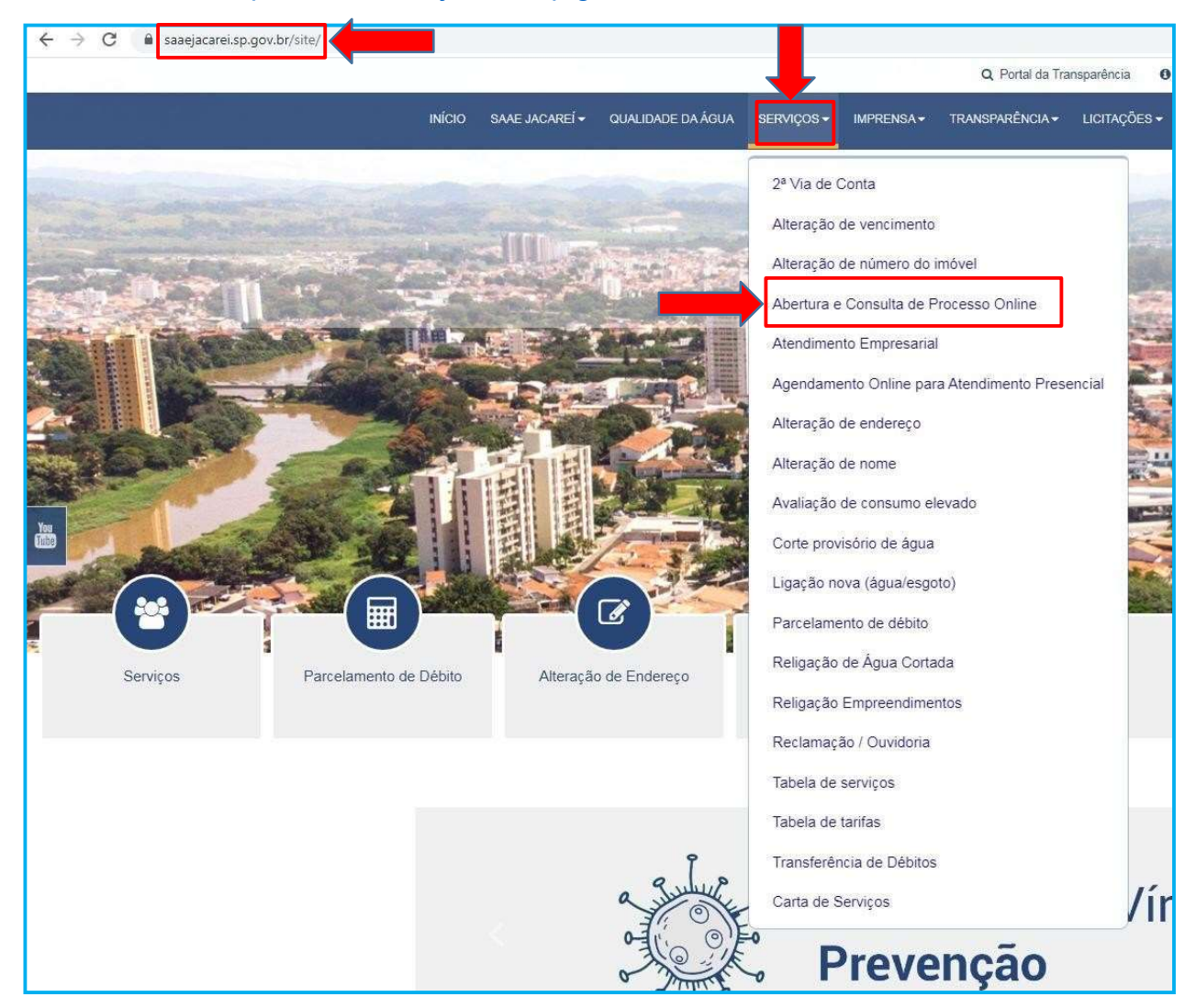

#### Acesse o Site: https://www.saaejacarei.sp.gov.br

Figura 03 – Acesse o Site do SAAE e entre em "Serviços" e depois em "Abertura e Consulta de Processo Online".

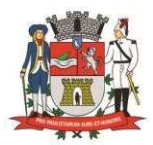

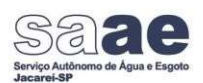

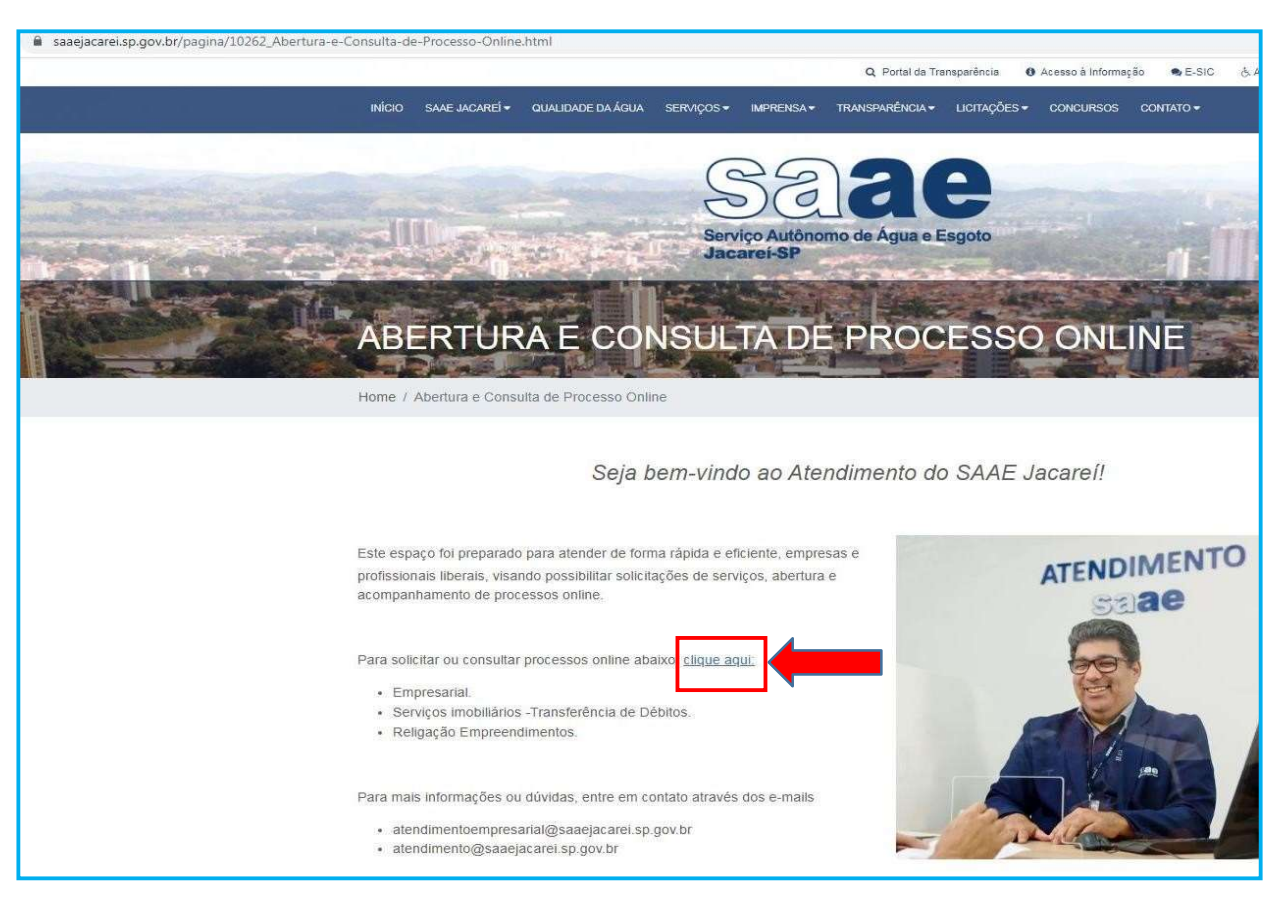

Figura 04 – Entre em "Clique Aqui".

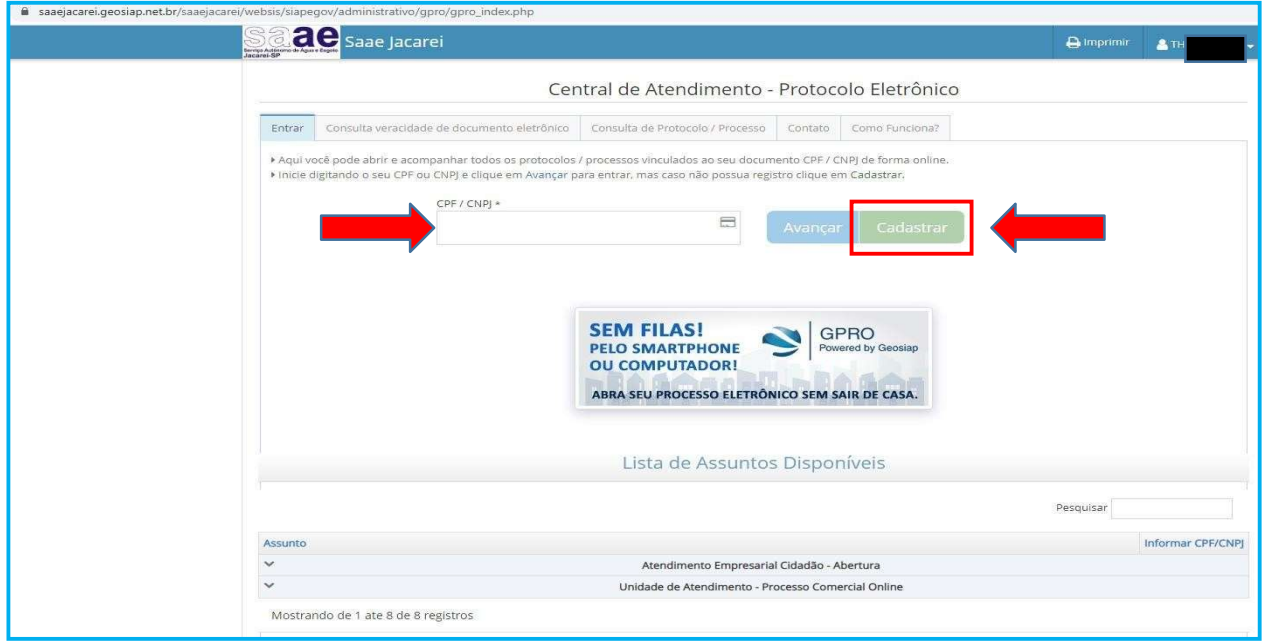

Figura 05 – Digite o CNPJ e após entre em "cadastrar", para fazer o cadastro caso ainda não tenha, ou avançar caso já possua cadastro.

IMPORTANTE: O cadastro deve ser em nome da imobiliária.

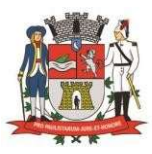

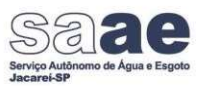

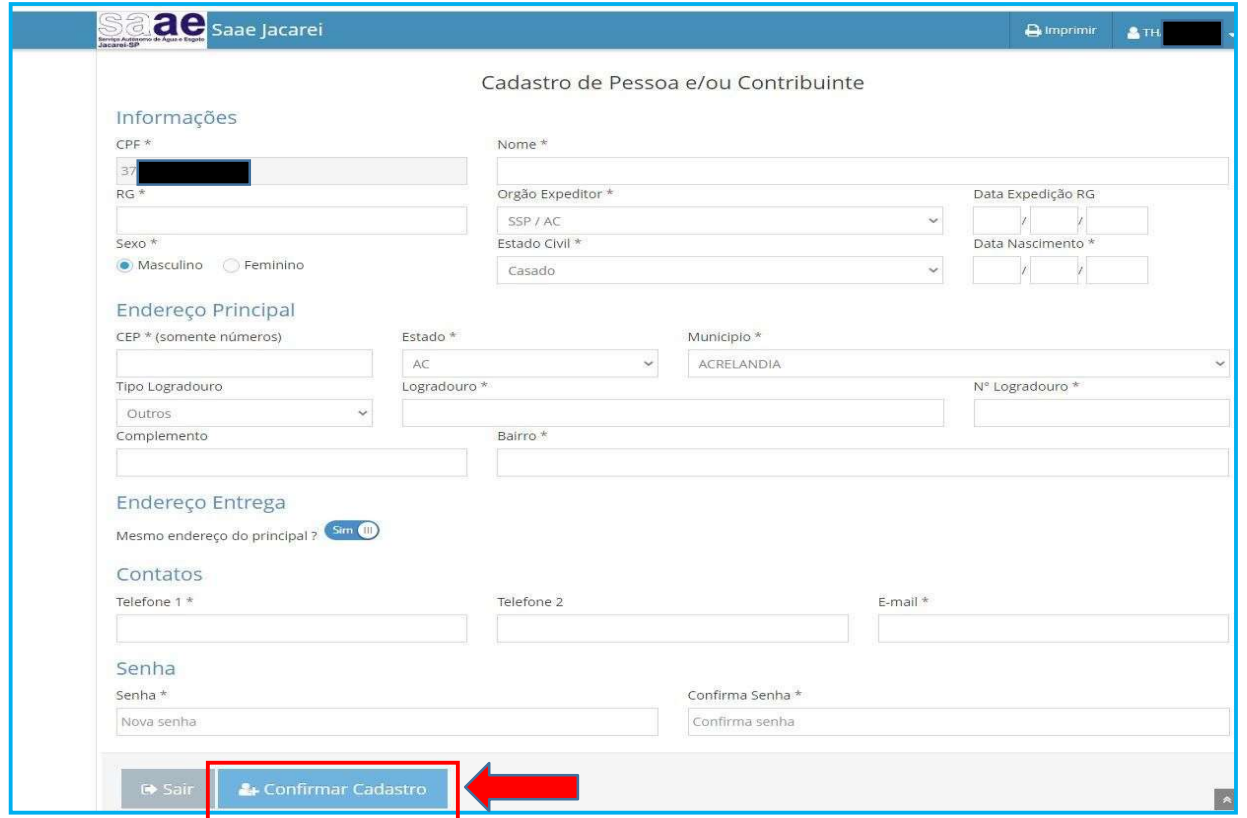

Figura 06 – Preencha todos os campos e depois "Confirmar Cadastro".

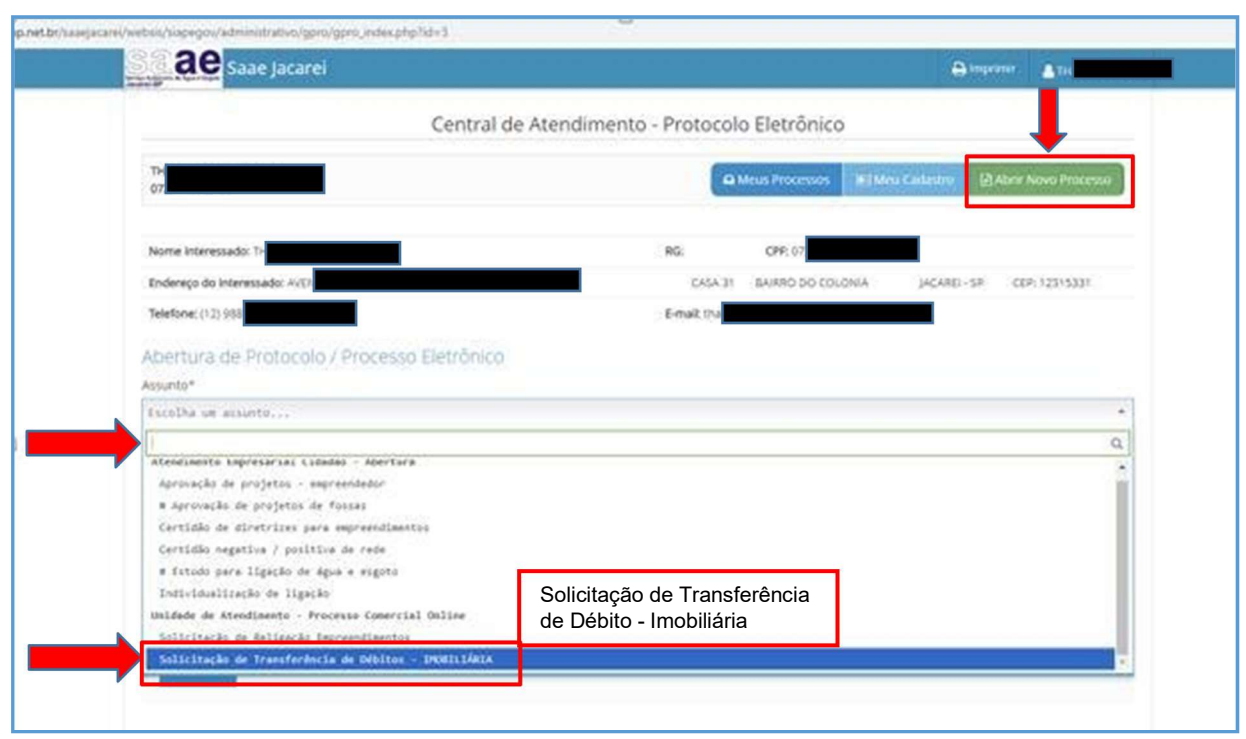

Figura 07 – Entre em "Abrir Novo Processo" e após em "escolha um assunto", a opção "Solicitação de Religação Empreendimentos"

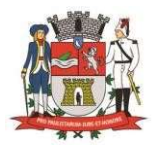

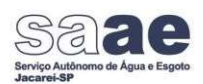

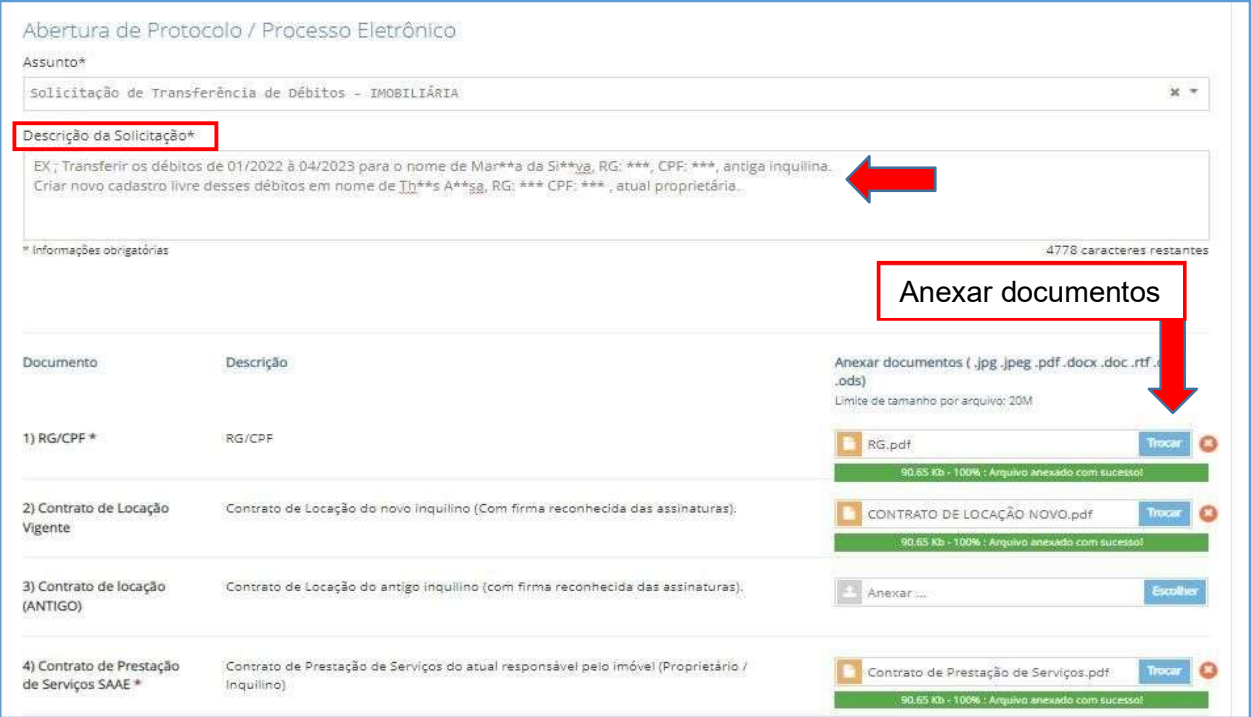

Figuras 08 – Preencha o campo "descrição da solicitação" com as seguintes informações: Informe detalhadamente quais são os débitos que deseja transferir,os dados do real devedor, matrícula do imóvel no SAAE, nome do novo responsável e endereço completo. Em seguida anexar cada documento necessário separadamente em "Escolher".

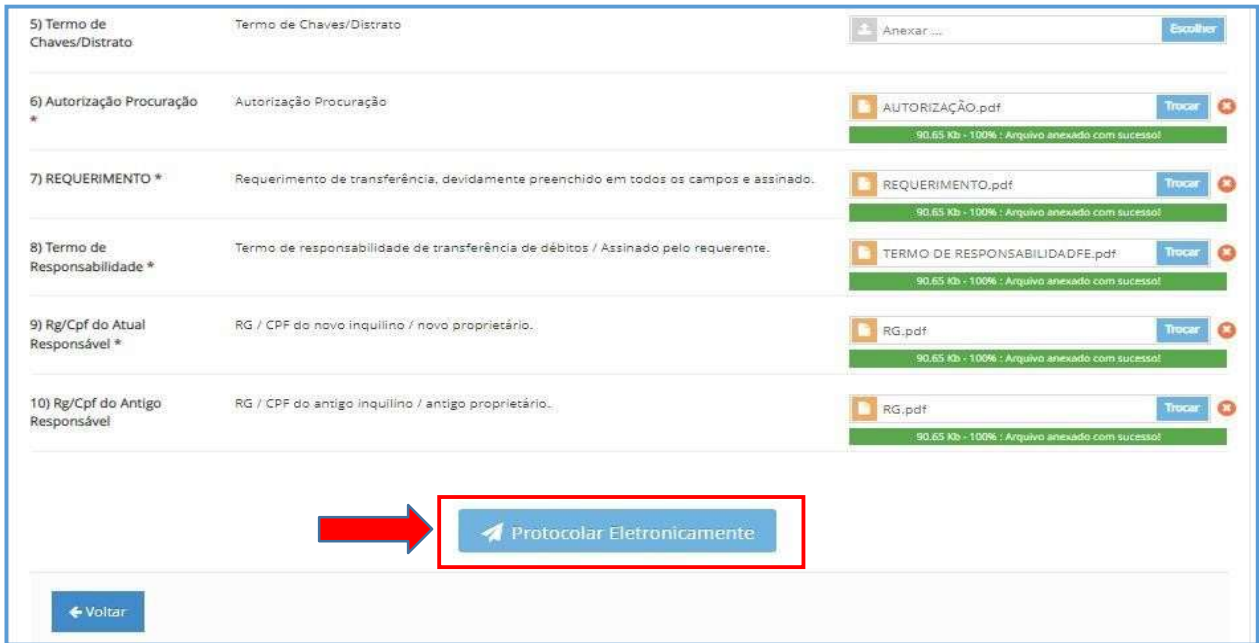

Figura 09 – Finalize em "Protocolar Eletronicamente".

Será enviada uma mensagem para o endereço de e-mail cadastrado com a confirmação da solicitação.

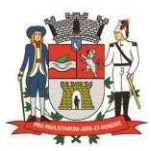

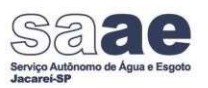

| Saae Jacarei                                                |                                                                    |                                                                                                    | <b>B</b> Imprimir                                          | $2.TH$                        |                          |
|-------------------------------------------------------------|--------------------------------------------------------------------|----------------------------------------------------------------------------------------------------|------------------------------------------------------------|-------------------------------|--------------------------|
|                                                             |                                                                    | Central de Atendimento - Protocolo Eletrônico                                                                                                    |                                                            |                               |                          |
| TH.<br>072                                                  |                                                                    | <b>Q Meus Processos</b>                                                                                                    | 啊 Meu Cadastro                                             | <b>Di Abrir Novo Processo</b> |                          |
|                                                             |                                                                    |                                                                                                    |                                                            |                               |                          |
| Meus Processos                                              |                                                                    |                                                                                                    |                                                            |                               |                          |
| 10<br>resultados por pagina<br>$\checkmark$                 |                                                                    |                                                                                                    | Pesquisar                                                  |                               |                          |
|                                                             |                                                                    |                                                                                                    |                                                            |                               |                          |
| Data<br>Processo / Ano                                      | ÷<br>Assunto                                                       | Descrição da Solicitação<br>÷<br>٠                                                                                                    | Localização Atual +                                        | Última<br>Movimentação-       | ۵                        |
| 0000009475 / 2023<br><b>The Second</b>                      | Solicitação de<br>Transferência de Débitos -<br><b>IMOBILIARIA</b> | TESTE EX: TRANSFERIR OS DÉBITOS DE 01/2022 À 04/2023 PARA O NOME DE MAR**A<br>DA SIMMA, RG, ***, CPF, ***, ANTIGA INQUILINA, CRIAR NOVO CADASTRO LIVRE<br>DESSES DEBITOS EM NOME DE THY*S A**SA, RG, *** CPF, ***, ATUAL PROPRIETÁRIA | Unidade de:<br>Atendimento - Processo<br>Comercial Online  | 10/08/2023 12:11              | $\rightleftharpoons$ [3] |
| Abertura $\div$<br>10/08/2023<br>0000009457 / 2023<br>10.18 | Solicitação de Religação<br>Empreendimentos                        | TESTE - EX: RELIGAR A AGUA DO IMÓVEL RUA MIGUEL LEITE DO AMPARO 121 BLOCO<br>10 APARTAMENTO 01 , CENTRO - CADASTRAR A CONTA EM NOME DE THA*S A**SA*, RG<br>*****, CPF****, TELEFONE 12988*****                                        | Unickade de<br>Atendimento - Processo<br>Cornercial Online | 10/08/2023 10:19              | 三回                       |

Figura 10 – Para acompanhar entre em "Meus Processos" e em seguida no número do processo.

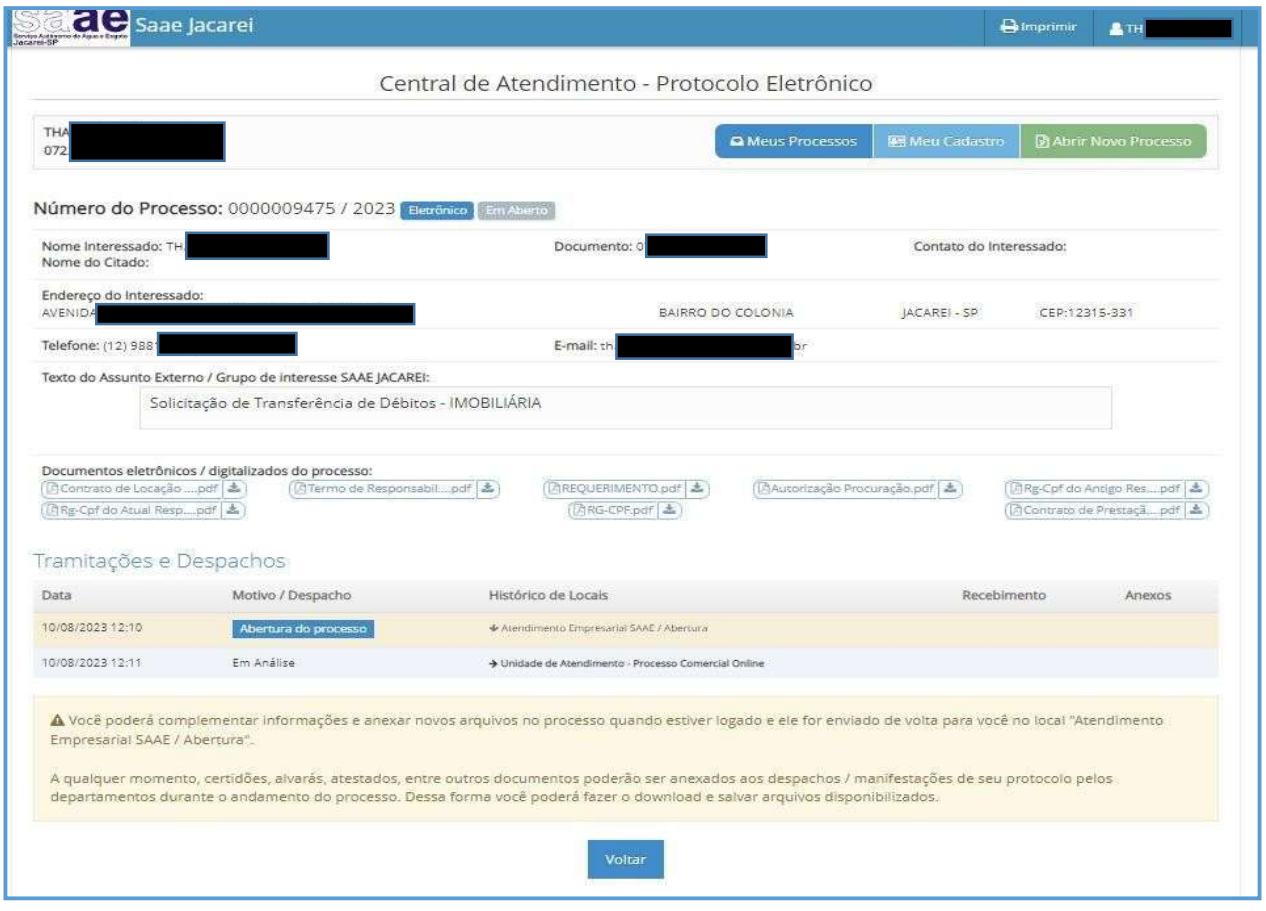

Figura 11 – Nesta página é possivel acompanhar os trâmites do processo.